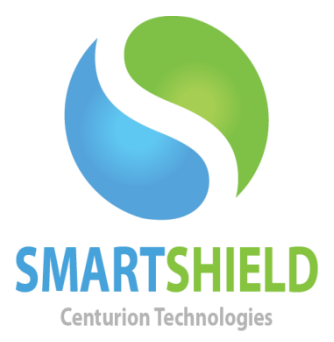

# **Centurion Technologies**

Using the "Move" Command in SmartControl

Technical Support Available Monday to Friday hours: 8:00 AM until 9:00 PM EST/EDT 1-844-569-6599 Option 2 [support@centuriontech.com](mailto:support@centuriontech.com)

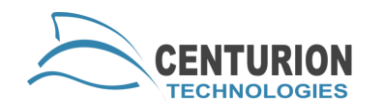

#### **Introduction**

This document will explore the use of the "Move" command, which will allow you to move your SmartControl set up to another machine. Throughout the use of this document, the machine that originally held your SmartControl and the machine that the move command will be used on may be referred to as your "old" SmartControl. The machine where SmartControl is being moved to and freshly installed may be referred to as your "new" SmartControl.

When you use the "Move" command your old SmartControl will remain active for five days to help facilitate any backing up you need to do, as well as issue commands such as changing your primary SmartControl and when that will be appropriate.

These steps are very order specific, so you must execute them in this progression. Please note that some commands may not be available in older versions of SmartControl, ensure that your server and clients have been updated prior to use of the "Move" command or you may not be able to use this document in its entirety.

## **Setting Up**

To ensure a smooth transition from machine to machine, you will need to have your settings and clients ready to go. First, have your new SmartControl machine prepped with the installer downloaded from our website using the newest version of SmartControl available. Because SmartControl and SmartShield use an older version of .NET Framework to run, you will need to have .NET Framework 2.0 and 3.5 installed on your machines. By default, Windows 8, Windows Server 2013 and beyond do not have these legacy versions; they will need to be installed manually via Windows Features. Once your new SmartControl machine is ready, you will need to pull the settings from your old SmartControl and issue the "Move".

On your old SmartControl, navigate to "File" > "Import/Export Data". Please check all available boxes and go to "Export". This file will need be imported on your new SmartControl, so be sure to save it to removable media or a network drive.

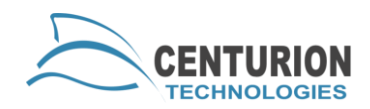

## **Moving SmartControl**

Once you have saved your old settings, go to "File" > "Move Smart Control Resource Manager" on the old SmartControl and input your SmartControl password. This will unregister your license key from the Centurion Technologies server, allowing you to use your license on the new SmartControl. Please note, this will allow the old SmartControl to operate for five additional days, however after the expiry period is over the old SmartControl will be disabled.

With the "Move" command completed, you can now perform the installation of your new SmartControl. Perform an installation of SmartControl on your new machine using the license key you used with your old SmartControl.

## **Redirecting Client Machines**

Once you have installed SmartControl properly on your new machine, you must now point the clients to the new SmartControl from the old SmartControl. **This step is only necessary if the new SmartControl will use a different IP address than the old SmartControl machine.** First, your machines must be unprotected and connected. Next, highlight the machines you would like to redirect and go to "Client Control" > "Change Smart Control" > "Primary" on the old SmartControl. In the box titled "Smart Control Name/IP Address" put the computer name or IP address of the new SmartControl and press "Test". If the SmartControl returns the message "The connection test is successful. The OK button will now be enabled.", please press "OK" to close the prompt, then "Ok" to save this change. The machines will restart and connect to their new SmartControl successfully.

If the error "IP and port provided do not match a running SmartControl Service. Please check the data and try again. If this is correct, use the override check box and continue." is returned, the network connection between the SmartShield clients and the new SmartControl may be blocked. Please check your firewall and network settings to ensure they are able to communicate properly.